## **Cutting a blank material**

• Open the file

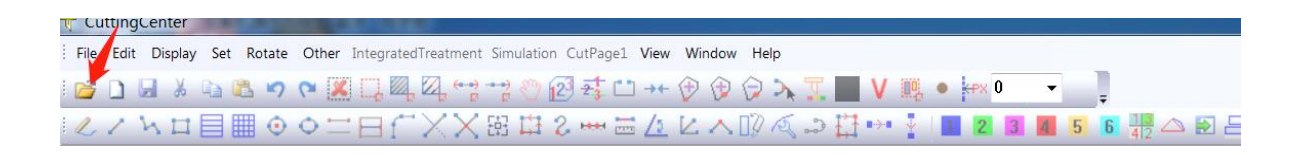

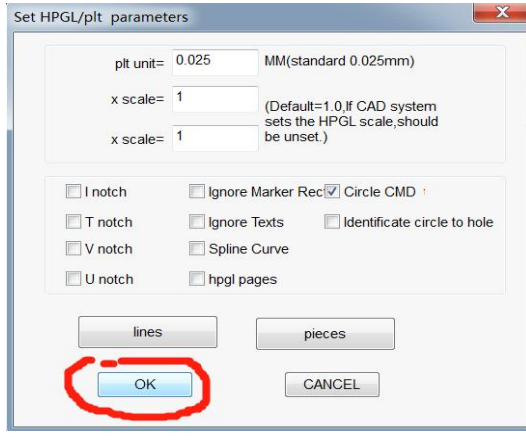

• Adjust the direction: frame select the drawing, right click and select rotation angle.

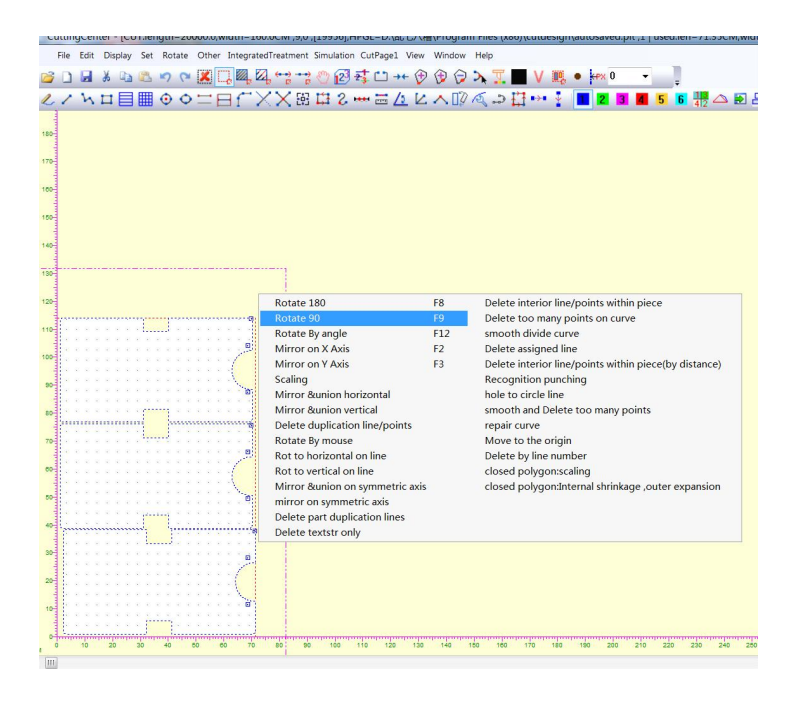

• Click "IntegratedTreatment" and "OK"

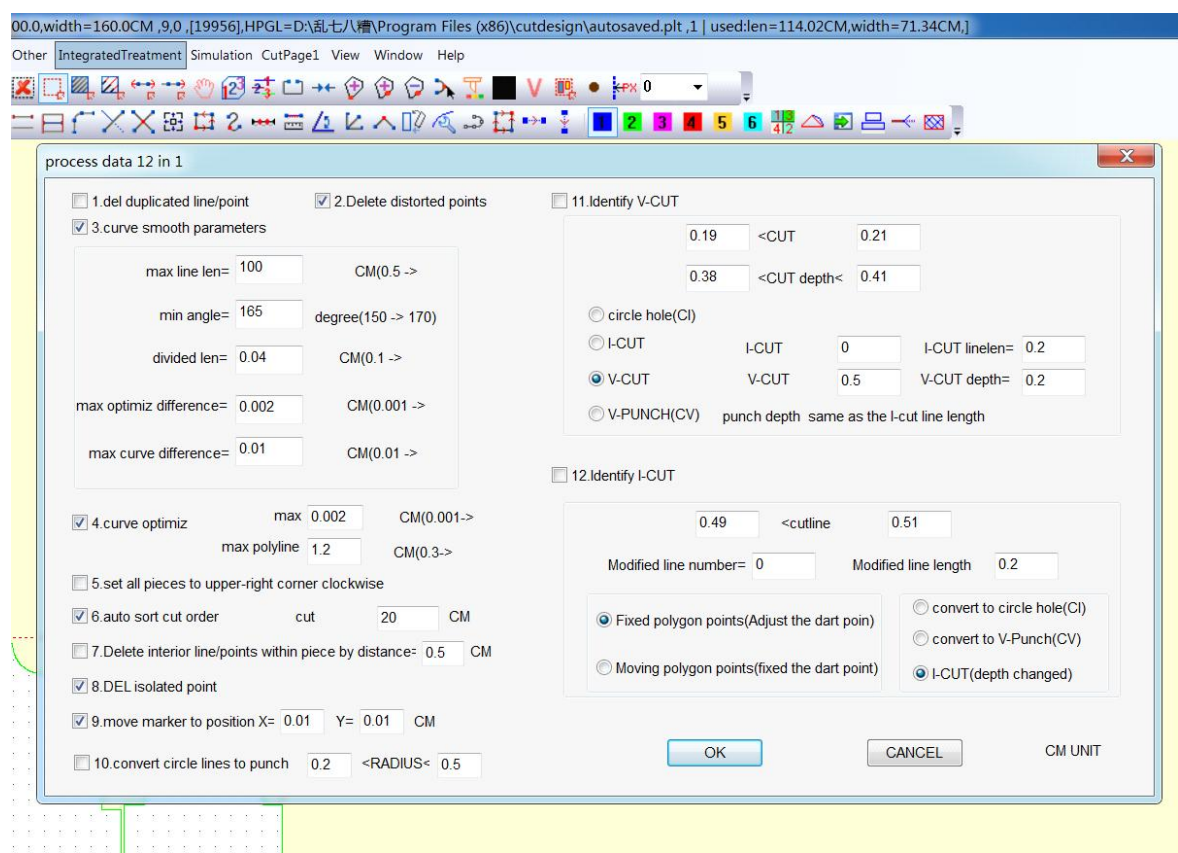

• click "CutPage1"directly.

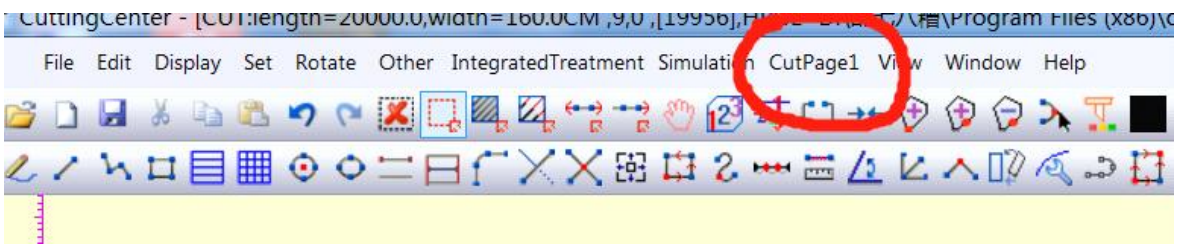

• Open ruk cutting system and click "Pause"—"Advanced", on the next page select "DF" and save. (If it is "DF" before, pls ignore this step)

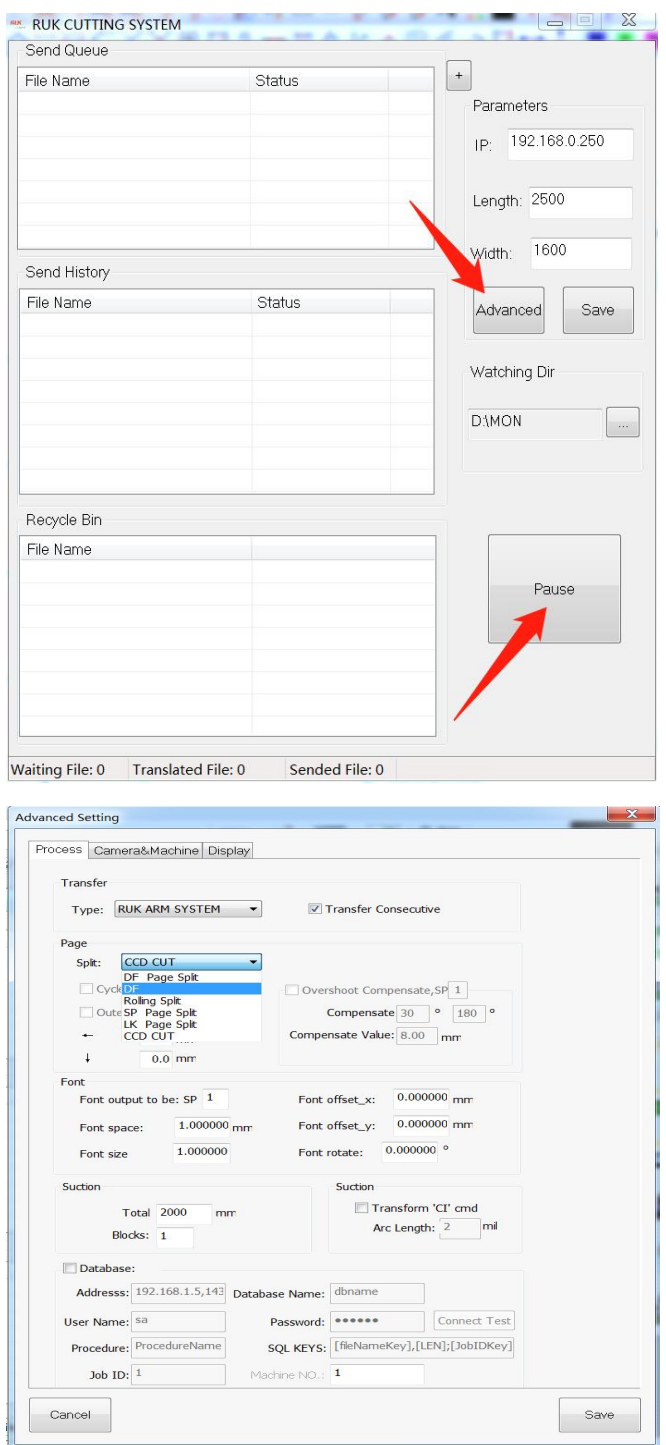

• Move the red cross to the position where you want to start cutting, then press "Temp Origin" once or twice, make sure that the values on the left and right sides are the same.

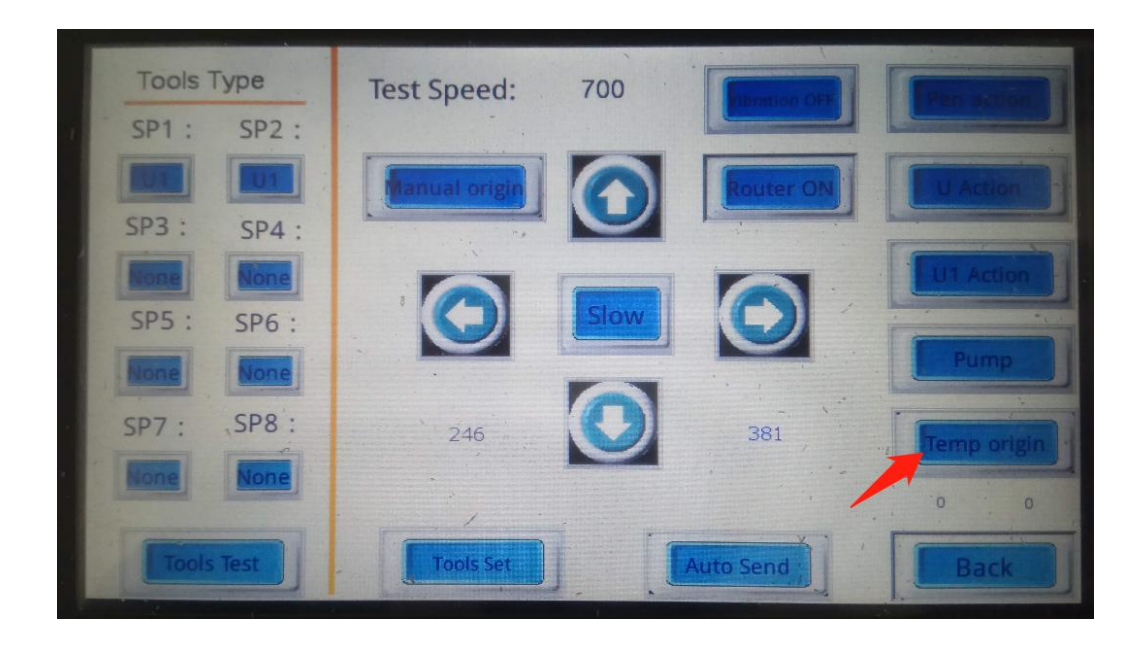

• Press "back" to let the the control pannel return to the home page, then machine will cut the material automatically.